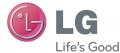

## ENGLISH

# User Guide LG-D405n

MFL0000000 (1.0)

www.lg.com

## This device is not intended for sale in the U.S.A

## Part 15.21 statement

" Change or Modifications that are not expressly approved by the manufacturer could void the user's authority to operate the equipment. "

## Part 15.105 statement

This equipment has been tested and found to comply with the limits for a class B digital device, pursuant to Part 15 of the FCC Rules.

These limits are designed to provide reasonable protection against harmful interference in a residential installation. This equipment generates uses and can radiate radio frequency energy and, if not installed and used in accordance with the instructions, may cause harmful interference to radio communications. However, there is no guarantee that interference will not occur in a particular installation. If this equipment does cause harmful interference to radio or television reception, which can be determined by turning the equipment off and on, the user is encouraged to try to correct the interference by one or more of the following measures:

- Reorient or relocate the receiving antenna.
- Increase the separation between the equipment and receiver.
- Connect the equipment into an outlet on a circuit different from that to which the receiver is connected.
- Consult the dealer or an experienced radio/TV technician for help.

# FCC Part 15.19 statemnet

This device complies with part 15 of FCC rules and ICES-003 Class B digital apparatus requirements for Industry Canada. Operation is subject to the following two conditions:(1) This device may not cause harmful interference, and (2) this device must accept any interference received, including interference that may cause undesired operation.

# **Body-worn Operation**

This device was tested for typical body-worn operations with the back of the phone kept 1.0cm (0.39 inches) between the user's body and the back of the phone. To comply with FCC RF exposure requirements, a minimum separation distance of 1.0cm (0.39 inches) must be maintained between the user's body and the back of the phone. Third-party belt-clips, holsters, and similar accessories containing metallic components may not be used. Body-worn accessories that cannot maintain 1.0cm (0.39 inches) separation distance between the user's body and the back of the phone, and have not been tested for typical bodyworn operations may not comply with FCC RF exposure limits and should be avoided.

#### ENGLISH

# **LG** User Guide

- Screen displays and illustrations may differ from those you see on actual phone.
- Some of the contents of this guide may not apply to your phone, depending on the software and your service provider. All information in this document is subject to change without notice.
- This handset is not suitable for people who have a visual impairment due to the tap screen keyboard.
- Copyright ©2013 LG Electronics, Inc. All rights reserved. LG and the LG logo are registered trademarks of LG Group and its related entities. All other trademarks are the property of their respective owners.
- Google™, Google Maps™, Gmail™, YouTube™, Hangouts™ and Play Store™ are trademarks of Google, Inc.

## Getting to know your phone

## Phone overview

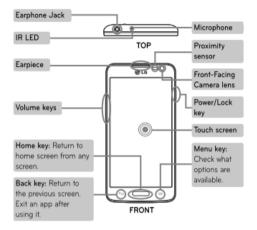

#### NOTE: Proximity sensor

When receiving and making calls, the proximity sensor automatically turns the backlight off and locks the touch screen by sensing when the phone is near your ear. This extends battery life and prevents you from unintentionally activating the touch screen during calls.

## 

Placing a heavy object on the phone or sitting on it can damage the LCD and touch screen functions. Do not cover the LCD proximity sensor with protective film. This could cause the sensor to malfunction.

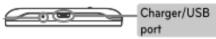

BOTTOM

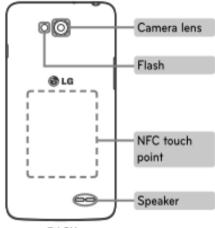

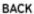

## Installing the SIM card and battery

Before you can start exploring your new phone, you'll need to set it up. To insert the SIM card and battery.

1 To remove the battery cover, hold the phone firmly in one hand. With your other hand, lift off the battery cover with your index finger as shown in figure.

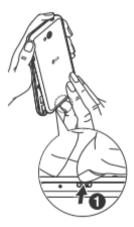

2 Slide the SIM card into its slots as shown in the figure. Make sure the gold contact area on the card is facing downwards.

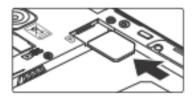

**3** Insert the battery into place by aligning the gold contacts on the phone and the battery (1) and pressing it down until it clicks into place (2).

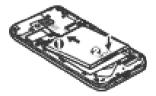

## Getting to know your phone

4 Align the battery cover over the battery compartment (1) and press it down until it clicks into place (2).

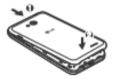

## Charging your phone

Charge the battery before using it for the first time. Use the charger to charge the battery. A computer can be also used to charge the device by connecting them via the USB cable.

## 

Use only LG-approved chargers, batteries and cables. If you use unapproved chargers, batteries or cables, it may cause battery charging delay or pop up the message regarding slow charging, Or this can cause the battery to explode or damage the device, which are not covered by the warranty.

The charger connector is at the bottom of the phone. Insert the charger and plug it into an electrical outlet.

#### NOTE:

- The battery must be fully charged initially to improve battery lifetime.
- Do not open the back cover while your phone is charging.

## Locking and unlocking the screen

If you do not use the phone for a while, the screen will be automatically turned off and locked. This helps to prevent accidental taps and saves battery power.

When you are not using the phone, press the **Power/Lock key** to lock your phone. If there are any programs running when you lock your screen, they may be still running in Lock mode. It is recommended that you exit all programs before entering Lock mode to avoid unnecessary charges (e.g. phone calls, web access and data communications). To wake up your phone, press the **Power/Lock key**. The Lock screen will appear. Touch and slide the Lock screen in any direction to unlock your Home screen. The last screen you viewed will open.

## Getting to know your phone

#### KnockON

You can lock or unlock the screen by just double-tap.

#### To activate KnockON feature

- 1 Tap  $\bigcirc$  >  $\blacksquare$  > Apps tab >  $\bowtie$  Settings > General tab > Gestures.
- 2 Place a checkmark on Screen on/off.

Double-tap the center screen quickly to unlock the screen. To lock the screen, doubletap the status bar in any screen (except on the camera viewfinder) or empty area on the Home screen.

**NOTE:** When turning the screen on, make sure you do not cover the proximity sensor. Doing so will turn the screen off immediately after turning it on in order to prevent abnormal turning on in your pocket or bag.

## Plug & Pop

Plug & Pop allows you to quickly choose apps to use when plugging in an earphone or On-the-Go device, such as a mouse or keyboard.

- 1 Plug in earphone or OTG (On-the-Go) device (i.e., mouse, keyboard, etc.).
- 2 The applications panel will display and you can select an app to run.

**NOTE:** You can edit the applications to display on the panel and set not to show the applications panel.

► Tap Constant > Maps tab > Settings > General tab > Accessory > USB storage or Earphone.

## Your Home screen

## Touch screen tips

Here are some tips on how to navigate on your phone.

Tap or touch – A single finger tap selects items, links, shortcuts and letters on the on-screen keyboard.

**Touch and hold** – Touch and hold an item on the screen by tapping it and not lifting your finger until an action occurs. For example, to open a contact's available options, touch and hold the contact in the Contacts list until the context menu opens.

**Drag** – Touch and hold an item for a moment and then, without lifting your finger, move your finger on the screen until you reach the target position. You can drag items on the Home screen to reposition them.

Swipe or slide – To swipe or slide, quickly move your finger across the surface of the screen, without pausing when you first tap it (so you don't drag an item instead). For example, you can slide the screen up or down to scroll through a list, or browse through the different Home screens by swiping from left to right (and vice versa).

**Double-tap** – Double-tap to zoom on a webpage or a map. For example, quickly double-tap a section of a webpage to adjust that section to fit the width of the screen. You can also double-tap to zoom in and out while viewing the picture.

**Pinch-to-Zoom** – Use your index finger and thumb in a pinching or spreading motion to zoom in or out when using the browser or Maps, or when browsing pictures.

**Rotate the screen** – From many applications and menus, the orientation of the screen adjusts to the device's physical orientation.

#### NOTE:

- To select an item, tap the center of the icon.
- Do not press too hard; the tap screen is sensitive enough to pick up a light, yet firm tap.
- Use the tip of your finger to tap the option you want. Be careful not to tap any other keys.

## Your Home screen

## Home screen

The Home screen is the starting point for many applications and functions, and it allows you to add items like application shortcuts, or Google widgets to give you instant access to information and applications. This is the default canvas and accessible from any menu by tapping

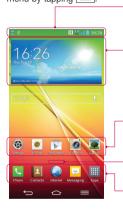

#### Status Bar

Shows phone's status information including the time, signal strength, battery status, and notification icons.

#### Widget

Widgets are self-contained applications that can be accessed through the Apps screen or on the Home screen or an extended home screen. Unlike a shortcut, the Widget appears as an on-screen application.

#### Application Icons

Tap an icon (application, folder, etc.) to open and use it.

#### Location Indicator

Indicates which Home screen canvas you are viewing.

#### Quick Key Area

Provides one-touch access to the function in any home screen canvas.

## Extended home screen

The operating system provides multiple Home screen canvases to provide more space for adding icons, widgets, and more.

▶ Slide your finger left or right across the Home screen.

## Customizing the Home screen

You can customize your Home screen by adding apps, widgets or changing wallpapers. To add items on your Home screen

- 1 Touch and hold the empty part of the Home screen.
- 2 In the Add Mode menu, select the item you wish to add. You will then see this added item on the Home screen.
- **3** Drag it to the desired location and lift your finger.

**TIP!** To add an application icon to the Home screen from the Apps menu, touch and hold the application you want to add.

#### To remove an item from the Home screen

**Home screen** > touch and hold the icon you want to remove > drag it to  $\Box$ .

#### To add an app as a Quick key

From the Apps menu or on the Home screen, touch and hold an application icon and drag it to the Quick key area.

#### To remove an app from the Quick key area

 $\blacktriangleright$  Touch and hold the desired quick key and drag it to 📋

NOTE: Apps key cannot be removed.

#### To customize apps icons on the Home screen

- 2 Tap the application icon again and select the desired icon design and size.
- 3 Tap OK to save the change.

## Your Home screen

## Returning to recently-used applications

- 1 Touch and hold \_\_\_\_\_. The screen displays a pop-up containing the icons of applications you used recently.
- 2 Tap an icon to open the application. Or tap 🔄 to return to your previous screen.

## **Notifications panel**

Notifications alert you the arrival of new messages, calendar events, and alarms, as well as to ongoing events, such as when you are on a call.

When a notification arrives, its icon appears at the top of the screen. Icons for pending notifications appear on the left, and system icons such as Wi-Fi or battery strength shown on the right.

**NOTE:** The available options may vary depending on the region or service provider.

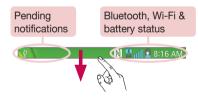

## Opening the notifications panel

Swipe down from the status bar to open the notifications panel.

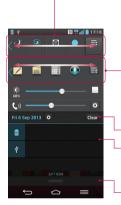

#### Quick Toggle Area

Tap each quick toggle key to turn it on/off. Touch and hold the key to access the settings menu of the function. To see more toggle keys, swipe left or right. Tap = to remove, add, or rearrange toggle keys.

#### QSlide Apps

Tap a QSlide app to open as a small window on your screen. Tap a to remove, add, or rearrange QSlide apps.

- Tap to clear all the notifications.

#### Notifications

The current notifications are listed, each with a brief description. Tap a notification to view it.

 To close the notifications panel, touch and drag the tab toward the top of the screen.

## Indicator icons on the Status Bar

Indicator icons appear on the status bar at the top of the screen to report missed calls, new messages, calendar events, device status and more.

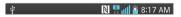

## Your Home screen

The icons displayed at the top of the screen provide information about the status of the device. The icons listed in the table below are some of the most common ones.

| lcon           | Description                  | Icon         | Description                            |
|----------------|------------------------------|--------------|----------------------------------------|
|                | No SIM card inserted         | 1            | Ringer is silenced                     |
| ×              | No network signal available  | " <b>_</b> _ | Vibrate mode is on                     |
| ≯              | Airplane mode is on          | 100          | Battery fully charged                  |
| (îı            | Connected to a Wi-Fi network | 2            | Battery is charging                    |
| Q              | Wired headset connected      | ψ            | Phone is connected to PC via USB cable |
| ٩,             | Call in progress             | <u>+</u>     | Downloading data                       |
| X              | Missed call                  | <u></u>      | Uploading data                         |
| 8              | Bluetooth is on              | $\diamond$   | GPS is on                              |
| N              | NFC is on                    | ٢            | Receiving location data from GPS       |
| 1              | System warning               | C            | Data is synchronizing                  |
| $\mathfrak{Q}$ | An alarm is set              | Σ            | New Gmail message available            |
| 00             | New voicemail available      | Φ            | New Hangouts message available         |

| Ę        | New text or multimedia message |          | Choose input method |
|----------|--------------------------------|----------|---------------------|
| <b>1</b> | A song is currently playing    | <b>5</b> | DLNA content share  |
| ଚ        | Mobile hotspot is active       | 0        | DLNA music playing  |

**NOTE:** The icons location in the status bar may differ according to the function or service.

## On-screen keyboard

You can enter text using the on-screen keyboard. The on-screen keyboard appears automatically on the screen when you need to enter text. To manually display the keyboard, simply tap a text field where you want to enter text.

#### Using the keypad & entering text

- Tap once to capitalize the next letter you type. Double-tap for all caps.
- **122** Tap to switch to the numbers and symbols keyboard.
- Tap to switch to handwriting mode.
- Tap to enter a space.
- Tap to create a new line.
- Tap to delete the previous character.

## Entering accented letters

When you select French or Spanish as the text entry language, you can enter special French or Spanish characters (e.g. "á").

For example, to input "á", touch and hold the "a" key until the zoom-in key grows bigger and displays characters from different languages.

Then select the special character you want.

## Google account setup

When you first turn on your phone, you have the opportunity to activate the network, to sign into your Google Account and select how you want to use certain Google services.

## To set up your Google account:

- Sign into a Google Account from the prompted set-up screen.  $\ensuremath{\text{OR}}$
- Tap  $\bigcirc$  > Apps tab > select a Google application, such as Gmail > select New to create a new account.

If you have a Google account, tap **Existing**, enter your email address and password, then tap .

Once you have set up your Google account on your phone, your phone automatically synchronizes with your Google account on the Web.

Your contacts, Gmail messages, Calendar events and other information from these applications and services on the Web are synchronized with your phone. (This will depend on your synchronization settings.)

After signing in, you can use Gmail<sup>™</sup> and take advantage of Google services on your phone.

## Connecting to Networks and Devices

## Wi-Fi

With Wi-Fi, you can use high-speed Internet access within the coverage of the wireless access point (AP). Enjoy wireless Internet using Wi-Fi, without extra charges.

## Connecting to Wi-Fi networks

To use Wi-Fi on your phone, you need to access a wireless access point or 'hotspot'. Some access points are open and you can simply connect to them. Others are hidden or use security features; you must configure your phone to be able to connect to them. Turn off Wi-Fi when you're not using it to extend the life of your battery.

**NOTE:** If you are out of the Wi-Fi zone or have set Wi-Fi to **OFF**, additional charges may be applied by your mobile operator for mobile data use.

## Turning Wi-Fi on and connecting to a Wi-Fi network

- 1 Tap  $\bigcirc$  >  $\blacksquare$  > Apps tab >  $\bigotimes$  Settings > Networks tab > Wi-Fi.
- 2 Set Wi-Fi to ON to turn it on and start scanning for available Wi-Fi networks.
- **3** Tap the Wi-Fi menu again to see a list of active and in-range Wi-Fi networks.
  - Secured networks are indicated by a lock icon.
- 4 Tap a network to connect to it.
  - If the network is secured, you are prompted to enter a password or other credentials. (Ask your network administrator for details)
- 5 The status bar displays icons that indicate Wi-Fi status.

## **Connecting to Networks and Devices**

## Bluetooth

You can use Bluetooth to send data by running a corresponding application, but not from the Bluetooth menu as on most other mobile phones.

#### NOTE:

- LG is not responsible for the loss, interception or misuse of data sent or received via the Bluetooth wireless feature.
- Always ensure that you share and receive data with devices that are trusted and properly secured. If there are obstacles between the devices, the operating distance may be reduced.
- Some devices, especially those that are not tested or approved by Bluetooth SIG, may be incompatible with your device.

#### Turning on Bluetooth and pairing up your phone with a Bluetooth device

You must pair your device with another device before you connect to it.

- 1 Tap 🗁 > 🛄 > Apps tab > 🥸 Settings > Networks tab > set Bluetooth to ON.
- 2 Tap the **Bluetooth** menu again. You will see the option to make your phone visible and option to search devices. Now tap **Search for devices** to view the devices in the Bluetooth Range.
- 3 Choose the device you want to pair with from the list.

Once the paring is successful, your device will connect to the other device.

**NOTE:** Some devices, especially headsets or hands-free car kits, may have a fixed Bluetooth PIN, such as 0000. If the other device has a PIN, you will be asked to enter it.

#### Send data using the Bluetooth wireless feature

- 1 Select a file or item, such as a contact, calendar event or media file, from an appropriate application or from **Downloads**.
- 2 Select the option for sending data via Bluetooth.

NOTE: The method for selecting an option may vary by data type.

**3** Search for and pair with a Bluetooth-enabled device.

#### Receive data using the Bluetooth wireless feature

- 1 Tap 🗁 > 🛄 > Apps tab > 🥺 Settings > Networks tab > set Bluetooth to ON.
- 2 Tap the **Bluetooth** menu again and mark the checkbox at the top of the screen to visible on other devices.

**NOTE:** To select the length of time that your device will be visible, tap => Visibility timeout.

**3** Select **Accept** to confirm that you are willing to receive data from the device.

## Sharing your phone's data connection

USB tethering and portable Wi-Fi hotspot are great features when there are no wireless connections available. You can share your phone's mobile data connection with a single computer via a USB cable (USB tethering). You can also share your phone's data connection with more than one device at a time by turning your phone into a portable Wi-Fi hotspot.

When your phone is sharing its data connection, an icon appears in the status bar and as an ongoing notification in the notifications drawer.

For the latest information about tethering and portable hotspots, including supported operating systems and other details, visit http://www.android.com/tether.

## **Connecting to Networks and Devices**

#### To share your phone's data connection as a portable Wi-Fi hotspot

- 2 Enter a password and tap **Save**.

**TIP!** If your computer is running Windows 7 or a recent distribution of some flavours of Linux (such as Ubuntu), you will not usually need to prepare your computer for tethering. But, if you are running an earlier version of Windows or another operating system, you may need to prepare your computer to establish a network connection via USB. For the most current information about which operating systems support USB tethering and how to configure them, visit http://www.android.com/tether.

#### To rename or secure your portable hotspot

You can change the name of your phone's Wi-Fi network name (SSID) and secure its Wi-Fi network.

- 2 Tap Set up Wi-Fi hotspot.
  - The Set up Wi-Fi hotspot dialogue box will open.
  - You can change the **Network SSID** (name) that other devices see when scanning for Wi-Fi networks.
  - You can also tap the **Security** menu to configure the network with Wi-Fi Protected Access 2 (WPA2) security using a pre-shared key (PSK).
  - If you touch the WPA2 PSK security option, a password field is added to the Set up Wi-Fi hotspot dialogue box. If you enter a password, you will need to enter that password when you connect to the phone's hotspot with a computer or other device. You can set Open in the Security menu to remove security from your Wi-Fi network.
- 3 Tap Save.

ATTENTION! If you set the security option as Open, you cannot prevent unauthorised usage of online services by other people and additional charges may be incurred. To avoid unauthorized usage, you are advised to keep the security option active.

## Wi-Fi Direct

Wi-Fi Direct supports a direct connection between Wi-Fi enabled devices without an access point. Due to the high battery usage of Wi-Fi direct, it is recommended that you plug your phone into a power outlet while using the Wi-Fi Direct feature. Check your Wi-Fi & Wi-Fi Directed network in advance and make sure the users are connected to the same network.

## Using SmartShare

SmartShare uses DLNA (Digital Living Network Alliance) technology to share digital content through a wireless network. Both devices must be DLNA certified to support this feature. You can enjoy SmartShare feature on Gallery, Music, Video, and Polaris Office.

- 1 On the content you want to play or beam, tap 🛐.
- 2 Tap Play or Beam in the dialog box.
- Play: You can stream your content via TV, Bluetooth speaker, etc.
- Beam: You can send your content to Bluetooth devices or SmartShare Beam\*supported LG phones or tablets.

\*SmartShare Beam quickly transfers multimedia contents through Wi-Fi Direct.

- 3 Tap the device to play or receive on the list.
- If the device is not on the list, make sure on the device that Wi-Fi, Wi-Fi Direct, or Bluetooth connection is turned on. And tap Rescan.
- 4 Tap Send.

## **Connecting to Networks and Devices**

## To enjoy content from nearby devices such as a computer or mobile device on your phone

- 1 To connect the nearby devices to your phone, tap **Nearby devices** on **Gallery**, **Music**, or **Videos** application as below.
- Ensure that your phone and nearby devices are connected to the same Wi-Fi network.
- Make sure DLNA feature on the nearby device is turned on.
- 2 Tap the device to connect.
  - If the device is not on the list, tap Search nearby devices.

After connection, you can enjoy the contents from the nearby device on your phone.

## PC connections with a USB cable

Learn to connect your device to a PC with a USB cable in USB connection modes.

#### Transferring music, photos and videos using the USB mass storage mode

- 1 Connect your phone to a PC using a USB cable.
- 2 If you haven't installed the LG Android Platform Driver on your PC, you will need to manually change the settings. Choose System settings > General tab > PC connection > Select USB connection method, then select Media sync (MTP).
- **3** You can now view the mass storage content on your PC and transfer the files.

#### Synchronize with Windows Media Player

Ensure that Windows Media Player is installed on your PC.

- 1 Use the USB cable to connect the phone to a PC on which Windows Media Player has been installed.
- 2 Select the Media sync (MTP) option. When connected, a pop-up window will appear on the PC.
- 3 Open Windows Media Player to synchronize music files.
- 4 Edit or enter your device's name in the pop-up window (if necessary).
- 5 Select and drag the music files you want to the sync list.

#### 6 Start synchronization.

 The following requirements must be satisfied to synchronize with Windows Media Player.

| Items                       | Requirement                               |  |  |
|-----------------------------|-------------------------------------------|--|--|
| OS                          | Microsoft Windows XP SP2, Vista or higher |  |  |
| Window Media Player version | Windows Media Player 10 or higher         |  |  |

• If the Windows Media Player version is lower than 10, install version 10 or higher.

## Calls

## Making a call

- 1 Tap 🕓 to open the keypad.
- 2 Enter the number using the keypad. To delete a digit, tap the  $\square$ .
- 3 Tap 🕔 to make a call.
- 4 To end a call, tap the End icon .

**TIP!** To enter "+" to make international calls, touch and hold  $\boxed{0+}$ .

## Calling your contacts

- Tap I to open your contacts.
- 2 Scroll through the contact list or enter the first few letters of the contact you want to call by tapping Search contacts.
- 3 In the list, tap 📞 you want to call.

## Answering and rejecting a call

When you receive a call in Lock state, swipe the 🕓 in any direction to Answer the incoming call.

Swipe the 🔁 in any direction to Decline an incoming call.

Swipe the **Decline with message** icon from the bottom if you want to send a message.

#### TIP! Decline with message

You can send a message quickly using this function. This is useful if you need to reject a call with message during a meeting.

## Adjusting the in-call volume

To adjust the in-call volume during a call, use the Volume up and down keys on the back side of the phone.

## Making a second call

- 1 During your first call, tap **Menu key** => **Add call** and dial the number. You can also go to the recently dialled numbers list by tapping s or can search contacts by tapping s and selecting the contact you want to call.
- 2 Tap 🔇 to make the call.
- **3** Both calls are displayed on the call screen. Your initial call is locked and put on hold.
- 4 Tap the displayed number to toggle between calls. Or tap 🚺 Merge calls to start a conference call.
- 5 To end active calls, tap End or tap and slide the notification bar down and select the End call icon .

NOTE: You are charged for each call you make.

## Viewing your call logs

On the Home screen, tap **s** and choose the **Call logs** tab **s**. View a complete list of all dialled, received and missed calls.

#### TIP!

- Tap any call log entry to view the date, time and duration of the call.
- Tap the Menu key =, then tap Delete all to delete all the recorded items.

## Calls

## Call settings

You can configure phone call settings such as call forwarding, as well as other special features offered by your carrier.

- 1 On the Home screen, tap 🔇.
- **3** Tap **Call settings** and choose the options that you wish to adjust.

## Contacts

Add contacts to your phone and synchronize them with the contacts in your Google account or other accounts that support contact syncing.

## Searching for a contact

#### On the Home screen

- 1 Tap 💶 to open your contacts.
- 2 Tap Search contacts and enter the contact name using the keyboard.

## Adding a new contact

- 1 Tap **S**, enter the new contact's number, then tap the **Menu key E**. Tap **Add to Contacts** > **New contact**.
- 2 If you want to add a picture to the new contact, tap the image area. Choose from **Take photo** or **Select from Gallery**.
- 3 Select the contact type by tapping .
- 4 Tap a category of contact information and enter the details about your contact.
- 5 Tap Save.

## **Favourites contacts**

You can classify frequently called contacts as favourites.

#### Adding a contact to your favourites

- 1 Tap 💶 to open your contacts.
- 2 Tap a contact to view its details.
- **3** Tap the star to the right corner of the contact's name. The star will turn yellow color.

## Contacts

#### Removing a contact from your favourites list

- 1 Tap 💶 to open your contacts.
- 2 Tap the  $\bigstar$  tab, and choose a contact to view its details.
- **3** Tap the yellow color star to the right corner of the contact's name. The star turns grey color and the contact is removed from your favourites.

## Creating a group

- 1 Tap 💶 to open your contacts.
- 2 Tap Groups and tap the Menu key =. Select New group.
- **3** Enter a name for the new group. You can also set a ringtone for the newly created group.
- 4 Tap Save to save the group.

**NOTE:** If you delete a group, the contacts assigned to that group will not be lost. They will remain in your contacts.

## Messaging

Your phone combines SMS and MMS into one intuitive, easy-to-use menu.

## Sending a message

- 1 Tap 😑 on the Home screen and tap 🗹 to open a blank message.
- 2 Enter a contact name or contact number in the **To** field. As you enter the contact name, matching contacts will appear. You can tap a suggested recipient. You can add more than one contact.

**NOTE:** You will be charged for a text message for every person to whom you send the message.

- 3 Tap the Enter message field and begin composing your message.
- 4 Tap = to open the Options menu. Choose from Quick message, Insert smiley, Schedule sending, Add subject and Discard.

**TIP!** You can tap the *I* icon to attach the file, that you want to share with message.

- 5 Tap **Send** to send your message.
- 6 Responses will appear on the screen. As you view and send additional messages, a message thread is created.

## 

- The 160-character limit may vary from country to country, depending on the language and how the SMS is coded.
- If an image, video or audio file is added to an SMS message, it is automatically converted into an MMS message and you are charged accordingly.

## Threaded box

Messages (SMS, MMS) exchanged with another party can be displayed in chronological order so that you can conveniently see an overview of your conversation.

## Changing your message settings

Your phone message settings are pre-defined, so you can send messages immediately. You can change the settings according to your preferences.

• Tap the **Messaging** icon on the Home screen, tap = and then tap **Settings**.

## E-mail

You can use the E-mail application to read emails from services like Gmail. The E-mail application supports the following account types: POP3, IMAP and Exchange. Your service provider or system administrator can provide you with the account settings you need.

## Managing an email account

The first time you open the **E-mail** application, a set-up wizard opens to help you to set up an email account.

After the initial set-up, E-mail displays the contents of your inbox.

#### To add another email account:

• Tap 🗁 > 📖 > Apps tab > E-mail >tap 🔳 > Settings > ⊕ Add account.

To change an email account's settings:

• Tap  $\bigcirc$  >  $\blacksquare$  > Apps tab > E-mail > tap  $\blacksquare$  > Settings > General settings.

To delete an email account:

• Tap 🗁 > 🛄 > Apps tab > E-mail > tap 🔳 > Settings > tap 🔳 > Remove account > Select the account to delete > Remove > select Yes.

## Working with account folders

Tap  $\bigcirc$  >  $\blacksquare$  > Apps tab > E-mail > tap  $\blacksquare$  and select Folders. Each account has an Inbox, Outbox, Sent and Drafts folder. Depending on the features supported by your account's service provider, you may have additional folders.

## E-mail

## Composing and sending email

#### To compose and send a message

- 1 While in the E-mail application, tap the M.
- 2 Enter an address for the message's intended recipient. As you enter text, matching addresses will be proposed from your Contacts. Separate multiple addresses using semicolons.
- **3** Tap the 🔳 to add a Cc/Bcc and tap 🖉 to attach files, if required.
- 4 Enter the text of the message.
- **5** Tap ≽.

**TIP!** When a new email arrives in your Inbox, you will be notified by a sound or vibration.

## Camera

To open the Camera application, tap Camera io on the Home screen.

## Getting to know the viewfinder

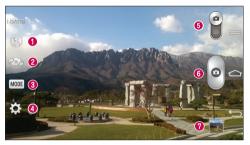

- 1 Flash Choose from Off 🕘, On 💈, Auto 🗚.
- 2 Swap camera Switch between the rear-facing camera lens and the front-facing camera lens.
- Shot mode Choose from Normal, Shot & Clear, Dynamic tone (HDR), Panorama, VR panorama, Burst shot, Beauty shot, Dual camera, Time catch shot, Intelligent auto, Sports or Night.
- **4** Settings Tap this icon to open the settings menu.
- **5 Video mode** Tap and slide down this icon to switch to video mode.
- 6 Capture button
- Gallery Tap to view the last photo you captured. This enables you to access your gallery and view saved photos while in camera mode.

NOTE: Please ensure the camera lens is clean before taking pictures.

### Using the advanced settings

In the viewfinder, tap 🔯 to open the advanced options. You can change the camera settings by scrolling through the list. After selecting the option, tap 🔄.

| To take a photo, any and of the following words: Chaosa, Smile, Whieley                                                                                                    |
|----------------------------------------------------------------------------------------------------|
| To take a photo, say one of the following words: Cheese, Smile, Whisky, Kimchi or LG.                                                                                                    |
| Defines and controls the amount of sunlight entering the photo.                                                                                                    |
| Tap to select the focus mode.                                                                                                    |
| Selects photo resolution. If you choose high resolution, file size will increase, which means you will be able to store fewer photos in the memory.                                                                                      |
| The ISO rating determines the sensitivity of the camera's light sensor. The higher the ISO, the more sensitive the camera. This is useful in darker conditions when you cannot use the flash.                                            |
| Improves color quality in various lighting conditions.                                                                                                    |
| Applies artistic effects to your pictures.                                                                                                    |
| Sets a delay after the capture button is pressed. This is ideal if you want to be in the photo.                                                                                                    |
| Activate this to use your phone's location-based services. Take pictures wherever you are and tag them with the location. If you upload tagged pictures to a blog that supports Geotagging, you can see the pictures displayed on a map. |
| <b>NOTE:</b> This function is only available when the GPS function is active.                                                                                                    |
| Selects a shutter sound.                                                                                                    |
| Set the Volume Key whether to use for the capture or zoom.                                                                                                    |
|                                                                                                    |

| ? | Opens the help guide to know how a function operates. |
|---|-------------------------------------------------------|
| な | Restores all camera default settings.                 |

#### TIP!

- When you exit the camera, some settings return to their defaults, such as white balance, color effect, timer and shot mode. Check these before you take your next photo.
- The setting menu is superimposed over the viewfinder, so when you change photo color or quality elements, you will see a preview of the changed image behind the Settings menu.

### Taking a quick photo

- 1 Open the **Camera** application and point the lens toward the subject your want to photograph.
- 2 Focus boxes will appear in the center of the viewfinder screen. You can also tap anywhere on the screen to focus on that spot.
- 3 When the focus box turns green, the camera has focused on your subject.
- 4 Tap of to capture the photo.

### Using Shot & Clear mode

This feature allows the camera to identify objects you may not want in your photo. After taking the photo, tap an outlined object\* to remove it, then save the photo.

- 1 Open the Camera application.
- 2 Tap (MODE) > (MODE) Shot & Clear.
- 3 Tap 🕑 to take a picture.

## Camera

4 Tap any of the outlined objects to remove them from the photo, then tap ★ When taking a picture, moving objects are shown as dashed lines.

### NOTES

- Take a picture after fixing the camera in one place.
- If the color of a subject is similar to the background, only a part may be detected or it may be difficult to erase.
- If a moving subject is too small or too large, it may be difficult to erase.
- If the subject is moving insignificantly, it may not be detected.

# Using Dual camera mode

Allows you to take a picture with the front and rear cameras at the same time, combined into one picture.

- 1 Open the Camera application.
- 2 Tap 🔤 > 🌇 Dual camera.
- 3 A small viewfinder box appears on the main viewfinder screen. Set up your shot.
- . Drag the small viewfinder to move it where you want it in the shot.
- · Touch and hold the small viewfinder to resize it, if necessary.
- Tap the small viewfinder to swap the lens between the main viewfinder and the small viewfinder.
- 4 Tap o to take the combined picture.

# Using Time catch shot mode

Sets the camera to capture missing moments by taking five sequential pictures before is tapped.

- 1 Open the Camera application.
- 2 Tap (MODE) > Time catch shot.

- 3 Tap o to take a picture.
- **4** To view the moments just before the picture was taken, tap the image thumbnail at the bottom of the Camera screen.
- 5 Select the pictures that you want to keep, then tap 🛅 at the top of the screen.

### Once you've taken a photo

Tap the image thumbnail at the bottom of the Camera screen to view the last photo you took.

| \$ | Tap to share your photo using the SmartShare function.                    |
|----|---------------------------------------------------------------------------|
| D  | Tap to take another photo immediately.                                    |
| <_ | Tap to send your photo to others or share it via social network services. |
| Û  | Tap to delete the photo.                                                  |

**TIP!** If you have an SNS account and set it up on your phone, you can share your photo with your SNS community.

**NOTE:** Additional charges may apply when MMS messages are downloaded while roaming.

Tap the Menu key  $\equiv$  to open all advanced options.

Set image as – Tap to use the photo as a Contact photo, Home screen wallpaper or Lock screen wallpaper.

**Move** – Tap to move the photo to another place.

Copy – Tap to copy the selected photo and save it to another album.

Copy to Clip Tray – Tap to copy the photo and store in the Clip Tray.

### Camera

Rename - Tap to edit the name of the selected photo.

Rotate left/right - To rotate left or right.

 $\ensuremath{\text{Crop}}$  – Crop your photo. Move your finger across the screen to select the area to be cropped.

Edit - View and edit the photo.

 ${\small Slideshow}-{\small Automatically shows you the images in the current folder one after the other.}$ 

Add location - To add the location information.

 $\ensuremath{\text{Details}}-\ensuremath{\text{Find}}$  out more information about the file.

## From your Gallery

Tap 💽 Gallery and select Camera.

- To view more photos, scroll left or right.
- To zoom in or out, double-tap the screen or place two fingers and spread them apart (move your fingers closer together to zoom out).

## Video camera

### Getting to know the viewfinder

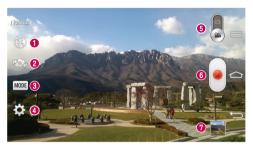

- 1 Flash Choose from Off 🛞, On 💈, Auto 🗚.
- 2 Swap camera Switch between the rear-facing camera lens and the front-facing camera lens.
- Secording mode Choose from Normal, Live effect, Dual recording, or Tracking zoom.
- **4** Settings Tap this icon to open the settings menu.
- **6** Camera mode Tap and slide up this icon to switch to camera mode.
- 6 Start recording
- ② Gallery Tap to view the last video you recorded. This enables you to access your gallery and view your saved videos while in video mode.

#### TIP!

When recording a video, place two fingers on the screen and pinch to use the Zoom function.

### Using the advanced settings

Using the viewfinder, tap 🗱 to open all the advanced options.

| (Audio<br>200011) | Tap to turn on Audio zoom feature. You can record only the sound you want clearly and loudly. After turning this on, focus the subject you want to zoom, on inside the blue circle. To zoom in on sounds as well as sight, pinch in. |
|-------------------|----------------------------------------------------------------------------------------------------|
|                   | <ul><li>NOTES</li><li>Only available in landscape view.</li><li>Do not cover the microphones on both sides.</li></ul>                                                                                                    |
| FHD               | Tap to set the size (in pixels) of the video you are recording.                                                                                                    |
|                   | Defines and controls of the amount of sunlight entering the lens. Slide the brightness indicator along the bar towards "-" for a lower brightness video or towards "+" for a higher brightness video.                                |
| AWB               | Improves color quality in various lighting conditions.                                                                                                    |
| 0                 | Choose a colour tone to use for your new view.                                                                                                    |
| Ń                 | Activate this to use your phone's location-based services.                                                                                                    |
|                   | Set the Volume Key whether to use for the record or zoom.                                                                                                    |
| ?                 | Opens the help guide to know how a function operates.                                                                                                    |
| 5                 | Restores all camera default settings.                                                                                                    |
|                   |                                                                                                    |

## Recording a quick video

- 1 Open the Camera application and slide the Video mode button.
- 2 The video camera viewfinder appears on the screen.
- **3** Holding the phone, point the lens towards the subject you wish to capture in your video.
- 4 Tap once to start recording.
- **5** A red light will appear at the top left corner of the viewfinder with a timer showing the length of the video.
- 6 Tap 🕖 on the screen to stop recording.

#### **TIP!** • Tap to capture image during recording a video. • Tap to pause during recording a video.

### After recording a video

In the viewfinder, tap the video thumbnail at the bottom of the screen to veiw the last video you took.

| <b>\$</b> * | Tap to share your video using the <b>SmartShare</b> function.             |
|-------------|---------------------------------------------------------------------------|
| D           | Tap to record another video immediately.                                  |
| <_          | Tap to send your video to others or share it via social network services. |
| Û           | Tap to delete the video.                                                  |

NOTE: Additional charges may apply when MMS messages are downloaded while roaming.

## Video camera

### From your Gallery

Tap 💽 Gallery and select Camera. Tap on video play icon 🌑 to play the video.

### Adjusting the volume when viewing a video

To adjust the volume of a video while it is playing, use the volume keys on the back side of the phone.

## Using Dual recording mode

Allows you to record videos with the front and rear cameras at the same time, combined into one recording.

- 1 Open the Camera application and change to video mode
- 2 Tap MODE > Not Dual recording.
- 3 A small viewfinder box appears on the main viewfinder screen. Set up your shot.
- . Drag the small viewfinder to move it where you want it in the shot.
- · Touch and hold the small viewfinder to resize it, if necessary.
- Tap the small viewfinder to swap the lens between the main viewfinder and the small viewfinder.
- 4 Tap is to start dual recording.
- 5 Tap 💽 to stop dual recording.

## Using Tracking zoom mode

Allows you to define an area of the recording to focus on and enlarge. You can set the area before recording, then move it as necessary during the recording.

- 1 Open the Camera application and change to video mode
- **2** Tap  $\boxed{\text{MODE}}$  >  $\boxed{\text{Same Tracking zoom}}$ .

- **3** Drag the magnifying glass to the area to enlarge. The small screen shows the defined focus in large view.
- 4 Tap e to start recording.
- While recording, you can move the small screen. Touch and drag it to the desired location.
- 5 Tap 🕑 to stop recording.

# Function

## QuickMemo

The **QuickMemo** allows you to create memos and capture screen shots.Capture screens, draw on them and share them with family and friends with QuickMemo.

1 (While screen is switched off) Press and hold the Volume Up key.

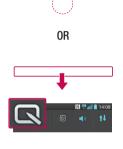

#### 0R

Touch and slide the status bar downward and tap  $\square$ .

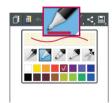

2 Select the desired menu option from Pen type, Colour, Eraser and create a memo.

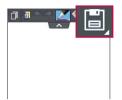

3 Tap imes in the Edit menu to save the memo with the current screen. To exit QuickMemo at any time, tap imes.

**NOTE:** Please use a fingertip while using the QuickMemo. Do not use your fingernail.

### Using the QuickMemo options

You can easily use the QuickMenu options when using the QuickMemo.

| ٥          | Tap to keep the current QuickMemo as a text overlay on the screen and continue to use the phone. |
|------------|--------------------------------------------------------------------------------------------------|
|            | Selects whether to use the background screen or not.                                             |
| <b>* *</b> | Undo or Redo.                                                                                    |
|            | Selects the pen type and the colour.                                                             |
| ser ,      | Erases the memo that you created.                                                                |
| <          | Tap to share the memo with others via any of the available applications.                         |
|            | Saves the memo with the current screen in the Gallery or Notebook.                               |

Viewing the saved QuickMemo

Tap **Gallery** and select the QuickMemo album.

## QuickTranslator

Simply aim the camera of your smart phone at the foreign sentence you want to understand. You can get the real-time translation anywhere and anytime. You can buy additional dictionaries for offline translation from the Google Play Store.

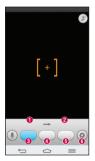

- Home language.
- Destination language.
- Translation of word.
- Translation of sentence.
- Translation of block.
- Settings.

- 1 Tap  $\bigcirc$  >  $\blacksquare$  > Apps tab >  $\bigotimes$  QuickTranslator.
- 2 Tap Word, Line or Block.
- 3 Tap and select the desired language.
- 4 Hold the phone toward the subject you want to translate for a few seconds.

**NOTE:** Only one dictionary is provided free of charge. Additional dictionaries must be purchased. Please select from the list below the dictionary you would like to install as your complimentary dictionary.

**NOTE:** There may be a difference in the rate of recognization depending on the size, font, color, brightness and angle of the letters that need to be translated.

## QSlide

From any screen, bring up a notepad, calendar, and more as a window inside your screen.

(

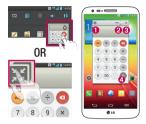

| 0 | к Х<br>У У | Tap to exit the QSlide and return to full window. |
|---|------------|---------------------------------------------------|
| 0 | $-\odot$   | Tap to adjust transparency.                       |
| 8 | ×          | Tap to end the QSlide.                            |
| 0 |            | Tap to adjust the size.                           |
|   |            |                                                   |

- 1 Touch and slide the status bar downwards > tap QSlide apps or while using applications that support QSlide, tap . The function will be continuously displayed as a small window on your screen.
- 2 You can make a call, browse the Web, or choose other phone options. You can also use and tap the screen under the small windows when the transparency bar is not full **equal**.

**NOTE:** The QSlide can support up to two windows at the same time.

### Function

### QuickRemote

QuickRemote turns your phone into a Universal Remote for your home TV, Set top box, audio system, DVD/Blu-ray players, air conditioner and projector.

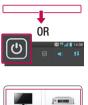

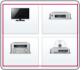

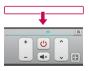

 Touch and slide the status bar downwards and tap O > ADD REMOTE.

- 2 Select the type and brand of device, then follow the on-screen instructions to configure the device(s).
- **3** Touch and slide the status bar downwards and use QuickRemote functions.

Tap the Menu key  $\equiv$  to select Magic Remote setting, Edit remote name, Learn remote, Move remote, Delete remote, Edit room, Settings and Help.

**NOTE:** The QuickRemote operates the same way as an ordinary remote control infrared (IR) signals. Be careful not to cover the infrared sensor at the top of the phone when you use the QuickRemote function. This function may not be supported depending on the model, the manufacturer or service company.

## VuTalk

With the VuTalk feature, you can make an interactive and more creative notes with the other party. Visual communication is possible while sharing a photo, a map or camera preview.

#### NOTE:

- Only available with a phone that supports this feature as well.
- You can also use the VuTalk feature during a call.
- The screen will lock if there is no input.
- Requires data connection. Data charge will apply to both phones.

### Register VuTalk Before Use

1 Tap 🗁 > 🔽 Contacts > 🜌

You can also register VuTalk service while you are in a call.

2 Read the LG apps terms and conditions and privacy policy. If you agree, tap the check boxes, then tap **Accept**.

### Function

### VuTalk Settings

- 1 Tap  $\bigcirc$  >  $\square$  Contacts >  $\blacksquare$  > VuTalk settings .
- 2 Set the following options as your preferences.
- · Notification sound: Select the desired notification sound.
- Vibrate: Select the desired vibrate type.
- Show request popup: Checkmark this option to display a pop-up when a VuTalk request is received.
- · Contact sync: Checkmark this option to sync contacts.

### Communicate Visually with VuTalk

1 Tap 숩 > 🔽 Contacts > ೩.

Only the contacts who use the VuTalk feature will be displayed.

- 2 Tap a contact to start VuTalk with.
- 3 In the contact's details screen, tap *₹*. After the other party accepts your VuTalk request, you can start VuTalk with him/her.
- 4 Use the VuTalk screen to chat and visually communicate with your friend.
- Tap 🔤 to attach a photo, take a new photo, map view, or a sticker.
- Tap the Pen icon and Eraser and Eraser icon to write on the images you attached.
- 5 When you finish VuTalk, tap ☑ or to exit the VuTalk feature. The created VuTalk screen is stored in the **Notebook** app.

**NOTE:** If you tap and go back to the Home screen, the VuTalk feature still runs in the background.

## LG SmartWorld

LG SmartWorld offers an assortment of exciting content - games, applications, wallpaper and ringtones - giving LG phone users the chance to enjoy richer "Mobile

Life" experiences.

### How to Get to LG SmartWorld from Your Phone

- 1 Tap  $\bigcirc$  >  $\blacksquare$  > Apps tab > tap the 0 icon to access LG SmartWorld.
- 2 Tap Sign in and enter ID/PW for LG SmartWorld. If you have not signed up yet, tap Register to receive your LG SmartWorld membership.
- 3 Download the content you want.

#### NOTE: What if there is no icon?

- 1 Using a mobile Web browser, access LG SmartWorld (www.lgworld.com) and select your country.
- 2 Download the LG SmartWorld App.
- 3 Run and install the downloaded file.
- 4 Access LG SmartWorld by tapping the 🧐 icon.

### How to use LG SmartWorld

• Participate in monthly LG SmartWorld promotions.

| 9 |  |
|---|--|
| = |  |

**£**:

Search content.

Find content by category (e.g. Games, Education, Entertainment etc).

List of downloaded/to-be updated content.

Try the easy "Menu" buttons to find what you're looking for fast.
Apps for you – Recommended content based on your previous choices.
Settings – Set Profile and Display.
Sign in – Set your ID and Password.
Try other useful functions as well. (Content Detail screen)

NOTE: LG SmartWorld may not be available from all carriers or in all countries.

# Multimedia

## Gallery

Open the Gallery application to view albums of your pictures and videos.

1 Tap  $\square$  >  $\square$  > Apps tab >  $\square$  Gallery.

You can manage and share all your image and video files with Gallery.

### NOTE:

- Some file formats are not supported, depending on the software installed on the device.
- Some files may not play properly, depending on how they are encoded.

### Viewing pictures

Launching Gallery displays your available folders. When another application, such as Email, saves a picture, the download folder is automatically created to contain the picture. Likewise, capturing a screenshot automatically creates the Screenshots folder. Select a folder to open it.

Pictures are displayed by creation date in a folder. Select a picture to view it full screen. Scroll left or right to view the next or previous image.

#### Zooming in and out

Use one of the following methods to zoom in on an image:

- · Double-tap anywhere to zoom in.
- Spread two fingers apart on any place to zoom in. Pinch to zoom out, or double-tap to return.

### **Playing videos**

Video files show the  $\bigcirc$  icon in the preview. Select a video to watch it and tap  $\bigcirc$ . The Videos application will launch.

### **Editing photos**

When viewing an photo, tap the **Menu key**  $\equiv$  > **Edit**.

### Deleting photos/videos

Use one of the following methods:

- In a folder, tap 📑 and select photos/videos by ticking, and then tap on Delete.
- When viewing a photo/Video, tap 💼.

### Setting as wallpaper

When viewing a photo, tap the **Menu key**  $\blacksquare$  > **Set image as** to set the image as wallpaper or assign to a contact.

#### NOTE:

- Some file formats are not supported, depending on the device software.
- If the file size exceeds the available memory, an error can occur when you open files.

## Videos

Your phone has a built-in video player that lets you play all of your favorite videos. To access the video player, tap  $\bigcirc$  >  $\bigcirc$  > Apps tab >  $\bigcirc$  Videos.

# Multimedia

Playing a video

- 1 Tap  $\frown$  >  $\blacksquare$  > Apps tab > Videos.
- 2 Select the video you want to play.

| Ş          | Tap the desired direction for audio zoom.            |
|------------|------------------------------------------------------|
| Ð,         | Tap to use Zoom to Track feature.                    |
| <b>H</b>   | Tap to enter into Qslide mode.                       |
| \$         | Tap to share your video via the SmartShare function. |
| <b>B</b>   | Tap to lock a video screen.                          |
| ^          | Tap to view the video list.                          |
|            | Tap to capture the screen shot.                      |
| П          | Tap to pause video playback.                         |
|            | Tap to resume video playback.                        |
| ₩          | Tap to go 10 seconds forward.                        |
| •          | Tap to go 10 seconds backward.                       |
| <b>(</b> ) | Tap to manage the video volume.                      |
| Ľ          | Tap to change the ratio of the video screen.         |
|            |                                                      |

To change the volume while watching a video, press the up and down volume keys on the rear side of the phone.

Touch and hold a video in the list. The **Share, Delete, Trim** and **Details** options will be displayed.

## Video Editor

You can edit the photos or videos stored on the phone.

▶ Tap  $\square$  >  $\square$  > Apps tab >  $\square$  Video Editor.

**NOTE:** Video Editing function is supported only for photos or videos which recorded with this phone.

#### < Project list screen >

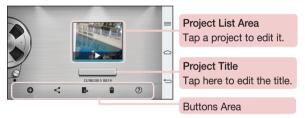

| • | Create a new project.                                             |
|---|-------------------------------------------------------------------|
| < | Share the video project with other applications, such as YouTube. |
| Þ | Export the finished project to play in other applications.        |
| 1 | Delete the video project.                                         |
| ? | View the help information.                                        |

# Multimedia

### < Project edit screen >

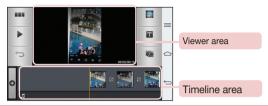

|            | Tap to view the Project list screen.      |
|------------|-------------------------------------------|
|            | Tap to play the current clip.             |
| $\bigcirc$ | Tap to remove the last the selected clip. |
| Đ          | Tap to add additional video clips.        |
|            | Tap to choose to video style.             |
| Т          | Tap to add text in video clip.            |
|            | Tap to split video clip.                  |

### Music

Your phone has a built-in music player that lets you play all your favorite tracks. To access the music player, tap  $\bigcirc$  >  $\blacksquare$  > Apps tab > Music.

### Add music files to your phone

Start by transferring music files to your phone:

- Transfer music using Media sync (MTP).
- Download from the wireless Web.

- Synchronize your phone to a computer.
- · Receive files via Bluetooth.

### Transfer music using Media sync (MTP)

- 1 Connect the phone to your PC using the USB cable.
- 2 Select the Media sync (MTP) option. Your phone will appear as another hard drive on your computer. Click on the drive to view it. Copy the files from your PC to the drive folder.
- 3 When you're finished transferring files, swipe down on the Status Bar and tap USB connected > Charge phone. You may now safely unplug your device.

### Playing a song

- 1 Tap  $\square$  >  $\blacksquare$  > Apps tab > Music.
- 2 Tap Songs.
- **3** Select the song you want to play.

| н         | Tap to pause playback.                                                                                                    |
|-----------|----------------------------------------------------------------------------------------------------|
| $\bullet$ | Tap to resume playback.                                                                                                    |
| Ŧ         | Tap to skip to the next track in the album, playlist, or shuffle. Touch and hold to fast forward.                            |
| <b>H</b>  | Tap to restart the current track or skip to the previous track in the album, playlist, or shuffle. Touch and hold to rewind. |
|           | Tap to display the Volume slider bar, then adjust the playback volume on the slider bar.                                     |
| -55       | Tap to set audio effects.                                                                                                    |
| YouTube   | Tap to find the files with YouTube.                                                                                          |
| *≡        | Tap to open the current playlist.                                                                                            |

# Multimedia

| *  | Tap to add the song to your favourites.                                                         |
|----|-------------------------------------------------------------------------------------------------|
| ×  | Tap to play the current playlist in shuffle mode (tracks are played in random order).           |
| Ĵ  | Tap to toggle through the repeat modes to repeat all songs, repeat current song, or repeat off. |
| \$ | Tap to share your music via the SmartShare funtion.                                             |

To change the volume while listening to music, press the up and down volume keys on the back side of the phone.

Touch and hold any song in the list. The **Play**, **Add to playlist**, **Share**, **Set music as**, **Delete**, **Details** and **Search** options will be displayed.

#### NOTE:

- Some file formats are not supported, depending on the device software.
- If the file size exceeds the available memory, an error can occur when you open files.

**NOTE:** Music file copyrights may be protected by international treaties and national copyright laws.

Therefore, it may be necessary to obtain permission or a licence to reproduce or copy music.

In some countries, national laws prohibit private copying of copyrighted material. Before downloading or copying the file, check the national laws of the relevant country concerning the use of such material.

# Utilities

### **Guest Mode**

To protect your privacy or limit some applications to your children, you can use the Guest mode.

When you lend your phone to others, you can limit the applications to be displayed. In advance, set the Guest mode and customize the options.

NOTE: To use the Guest mode, the pattern lock should be set in advance.

- 1 Tap  $\bigcirc$  >  $\blacksquare$  > Apps tab >  $\bigotimes$  Settings > General tab > Guest mode.
- 2 Tap Use Guest mode to place a checkmark.

### Setting your alarm

- 1 Tap  $\bigcirc$  >  $\bigcirc$  > Apps tab > Alarm/Clock >  $\bigcirc$ .
- 2 After you set the alarm, your phone lets you know how much time is left before the alarm will go off.
- 3 Set Repeat, Snooze duration, Vibration, Alarm sound, Alarm volume, Auto app starter, Puzzle lock and Memo. Tap Save.

**NOTE:** To change alarm settings in the alarm list screen, tap the **Menu key** and select **Settings**.

### Using your calculator

- 1 Tap  $\square$  >  $\square$  > Apps tab > Calculator.
- 2 Tap the number keys to enter numbers.
- **3** For simple calculations, tap the function you want to perform (+, -, x or ÷) followed by =.
- 4 For more complex calculations, slide the left then choose sin, cos, tan, log etc.
- 5 To check the history, tap the icon .

# Utilities

### Adding an event to your calendar

- 1 Tap  $\frown$  >  $\blacksquare$  > Apps tab > Calendar.
- 2 On the screen, you can find the different view types for the Calendar (Day, Week, Month, Year, Agenda, Life Square).
- 3 Tap on the date for which you wish to add an event and tap +.
- 4 Tap Event name and enter the event name.
- 5 Tap Location and enter the location. Check the date and enter the time you wish your event to start and finish.
- 6 If you wish to add a note to your event, tap Link note to select the saved notebook image. (Only available on the Phone calendar)
- 7 If you wish to repeat the alarm, set REPEAT and set REMINDERS, if necessary.
- 8 Tap Save to save the event in the calendar.

### Voice Recorder

Use the voice recorder to record voice memos or other audio files.

#### Recording a sound or voice

- 1 Tap  $\bigcirc$  >  $\blacksquare$  >  $\blacksquare$  Voice Recorder.
- 2 Tap to begin recording.
- 3 Tap \_\_\_\_\_ to end the recording.
- 4 Tap to listen to the recording.

NOTE: Tap ≡ to access your album. You can listen to the saved recording. The available recording time may differ from actual recording time.

### Sending the voice recording

- 1 Once you have finished recording, you can send the audio clip by tapping <
- 2 Choose from Bluetooth, E-mail, Gmail, Memo, Messaging or SmartShare

Beam. When you select Bluetooth, E-mail, Gmail, Memo, Messaging or SmartShare Beam the voice recording is added to the message. You may then write and send the message as you usually would.

### Task Manager

You can manage your applications using Task Manager. You can easily check the number of applications that are currently running and shut down certain applications.

### Tasks

This task can be synchronized with MS Exchange account. You can create task, revise it and delete it in MS outlook or MS Office Outlook Web Access.

#### To Synchronize MS Exchange

- 1 From the Home Screen, Tap  $\Box > \Box > Apps$  tab  $> \bigotimes Settings$ .
- 2 Tap General tab > Accounts & sync > Add account.
- **3** Tap **Microsoft Exchange** to create Email address and Password.
- 4 Make sure if you checkmark Sync task.

NOTE: MS Exchange may not be supported depending on email server.

## **POLARIS Viewer 5**

Polaris Office is a professional mobile office solution that lets users conveniently view various types of office documents, including Word, Excel and PowerPoint files, anywhere or anytime, using their mobile devices.

Tap  $\square$  >  $\square$  > Apps tab >  $\square$  POLARIS Viewer 5.

#### Viewing files

Mobile users can now easily view a wide variety of file types, including Microsoft Office

# Utilities

documents and Adobe PDF, right on their mobile devices. When viewing documents using POLARIS Viewer 5, the objects and layout remain the same as in the original documents.

### Google+

Use this application to stay connected with people via Google's social network service.
Tap C > > Apps tab > S Google+.

NOTE: This application may not be available depending on the region or service provider.

### **Voice Search**

Use this application to search webpages using voice.

- 1 Tap  $\bigtriangleup$  >  $\blacksquare$  > Apps tab >  $\checkmark$  Voice Search.
- 2 Say a keyword or phrase when **Speak now** appears on the screen. Select one of the suggested keywords that appear.

**NOTE:** This application may not be available depending on the region or service provider.

### Downloads

Use this application to see what files have been downloaded through the applications.

• Tap  $\bigtriangleup$  >  $\blacksquare$  > Apps tab >  $\checkmark$  Downloads.

**NOTE:** This application may not be available depending on the region or service provider.

# The Web

### Internet

Use this application to browse the Internet. Browser gives you a fast, full-color world of games, music, news, sports, entertainment and much more, right on your mobile phone wherever you are and whatever you enjoy.

**NOTE:** Additional charges apply when connecting to these services and downloading content. Check data charges with your network provider.

1 Tap  $\square$  >  $\blacksquare$  > Apps tab > Internet.

### Using the Web toolbar

Tap slide it upwards with your finger to open.

|   | Tap to go back one page.                                                                                                    |
|---|----------------------------------------------------------------------------------------------------|
|   | Tap to go forward one page, to the page you connected to after the current one. This is the opposite of what happens when you tap 🔄, which takes you to the previous page. |
| A | Tap to go to the Home page.                                                                                                    |
| Ð | Tap to add a new window.                                                                                                    |
| × | Tap to access bookmarks.                                                                                                    |

#### Viewing webpages

Tap the address field, enter the web address and tap  ${f Go}.$ 

# The Web

#### Opening a page

To go to new page, tap  $\square \rightarrow \bigoplus$ . To go to another webpage, tap  $\square$ , scroll up or down, and tap the page to select it.

### Searching the web by voice

Tap the address field, tap  $\underline{\P}$  , speak a keyword, and then select one of the suggested keywords that appear.

NOTE: This feature may not be available depending on the region or service provider.

### Bookmarks

To bookmark the current webpage, tap  $\equiv$  > Save to bookmarks > 0K. To open a bookmarked webpage, tap  $\equiv$  and select one.

#### History

Tap  $\mathbb{R} > \text{History}$  to open a webpage from the list of recently-visited webpages. To clear the history, tap **Menu key**  $(=) \rightarrow \text{Clear all history}$ .

### **Using Popup Browser**

Use this feature to access the Internet without closing the current application.

While viewing content, such as contacts or notes that include web addresses, select a web address and then tap Popup Browser to open the pop-up browser. Touch and drag the browser to move it to another location.

To view the browser in full screen, tap S.

To close the browser, tap  $\times$ .

## Chrome

Use Chrome to search for information and browse webpages.

1 Tap  $\bigcirc$  >  $\blacksquare$  > Apps tab > Chrome.

**NOTE:** This application may not be available, depending on your region and service provider.

#### Viewing webpages

Tap the Address field, and then enter a web address or search criteria.

### Opening a page

To go to a new page, tab  $\Box \rightarrow +$  New tab.

To go to another webpage, tap 10, scroll up or down and tap the page to select it.

### Syncing with other devices

Sync open tabs and bookmarks to use with Chrome on another device when you are logged in with the same Google account.

To view open tabs on other devices, tap **Menu key**  $\blacksquare \rightarrow$  **Other devices**. Select a webpage to open.

To add bookmarks, tap 🕁.

# Settinas

This section provides an overview of items you can change using your phone's System settings menus.

To access the Settings menu:

Tap  $\frown$  >  $\blacksquare$  > System settings.

- or -

Tap 🗁 > 📖 > Apps tab > 🥨 Settings.

## Networks

< Wi-Fi >

Wi-Fi – Turns on Wi-Fi to connect to available Wi-Fi networks

#### TIP! How to obtain the MAC address

To set up a connection in some wireless networks with MAC filters, you may need to enter the MAC address of your phone in the router.

You can find the MAC address in the following user interface: tap  $\square$  >  $\square$  > Apps tab > 😟 Settings > Networks tab > Wi-Fi > = > Advanced Wi-Fi > MAC address

#### < Bluetooth >

Turn the Bluetooth wireless feature on or off to use Bluetooth

#### < Mobile data >

Displays the data usage and set mobile data usage limit.

#### < Call >

Configure phone call settings such as call forwarding and other special features offered by your carrier.

Voicemail – Allows you to select your carrier's voicemail service.

Fixed dialing numbers – Turn on and compile a list of numbers that can be called from your phone. You'll need your PIN2, which is available from your operator. Only  $\overline{\mathbf{R4}}$  numbers within the fixed dial list can be called from your phone.

Incoming call pop-up – Display incoming call popup when using camera and videos. Call reject – Allows you to set the call reject function. Choose from Call reject mode or Reject calls from.

**Decline with message** – When you want to reject a call, you can send a quick message using this function. This is useful if you need to reject a call during a meeting. **Privacy keeper** – Hides the caller name and number for an incoming call.

**Call forwarding** – Choose whether to divert all calls when the line is busy, when there is no answer or when you have no signal.

**Connection vibration** – Vibrates your phone when the other party answers the call. **Voice clarity** – Enhances voice quality in noisy environments so you can hear more clearly.

Save unknown numbers – Add unknown numbers to contacts after a call.

Power button ends call – Allows you to select your end call.

**Call barring** – Lock incoming, outgoing or international calls.

 $\mbox{Call duration}$  – View the duration of calls including Last call, Outgoing calls, Incoming calls and All calls.

Additional settings – Allows you to change the following settings:

Caller ID: Choose whether to display your number in an outgoing call.

**Call waiting:** If call waiting is activated, the handset will notify you of an incoming call while you are on a call (depending on your network provider).

### < Share & connect >

**NFC** – Your phone is an NFC-enabled mobile phone. NFC (Near Field Communication) is a wireless connectivity technology that enables two-way communication between electronic devices. It operates over a distance of a few centimeters. You can share your content with an NFC tag or another NFC support device by simply tapping it with your device. If you tap an NFC tag with your device, it will display the tag content on your device.

To switch NFC on or off: From the Home screen, touch and slide the notification panel down with your finger, then select the NFC icon to turn it on.

## Settings

NOTE: When airplane mode is activated, the NFC application can be used.

Using NFC: To use NFC, make sure your device is switched on, and activate NFC if disabled.

**Direct/Android Beam** – When this feature is turned on, you can beam app content to another NFC-capable device by holding the devices close together.

Just bring the device together(typically back to back) and then tap your screen. The app determines what gets beamed.

SmartShare Beam - Enable to receive files from LG phones.

Wireless storage – You can manage files on your phone in the computer or copy files to the phone from the computer without a USB connection. After switching on Wireless storage, make sure that the phone and computer are connected to the same network. Then, enter the web addresses shown on your phone in the address bar of the browser on your computer.

#### < Tethering & networks >

Wi-Fi hotspot – You can also use your phone to provide a mobile broadband connection. Create a hotspot and share your connection. Please "Sharing your phone's data connection" for more information.

**Bluetooth tethering** – Allows you to set your phone whether you are sharing the Internet connection or not.

 $\ensuremath{\text{Help}}\xspace - \ensuremath{\text{Tap}}\xspace$  to view help information on the Wi-Fi hotspot and Bluetooth tethering functions.

Airplane mode – After switching to Airplane mode, all wireless connections are disabled.

**NOTE:** You must set a lock screen PIN or password before you can use credential storage.

 $\label{eq:model} \begin{array}{l} \mbox{Mobile networks} - \mbox{Set options for data roaming, network mode \& operators, access point names (APNs) etc. \end{array}$ 

**VPN** – Displays the list of Virtual Private Networks (VPNs) that you've previously configured. Allows you to add different types of VPNs.

## Sound

Sound profile - Choose the Sound, either Vibrate only or Silent.

**Volumes** – Adjust the phone's volume settings to suit your needs and your environment.

 $\label{eq:Vibrate strength} \begin{array}{l} \textbf{Vibrate strength} & - \textbf{Allows you to set the vibrate strength for calls, notifications, and touch feedback. \end{array}$ 

**Quiet mode** – Set up your Quiet mode. Tap the **Turn quiet mode on now** switch to toggle it On or Off. You can schedule Quiet mode to activate automatically and designate exceptions to your Quiet mode.

Set quiet time: Tap the switch to toggle it On or Off. You can also set the days and times to automatically turn Quiet mode on.

Vibrate - Checkmark to vibrate when quiet mode is on.

#### Incoming call settings

Block incoming calls: Checkmark to block all incoming calls.

Allow repeated calls: Checkmark to allow a call that is repeated within 3 minutes. Allowed contact lists: Designate which Contacts calls will be allowed.

Auto reply to blocked calls: Set how to you want to automatically reply to silenced calls.

**Phone ringtone** – Set the ringtone for calls. You can also add a ringtone by tapping  $\bigoplus$  at the top right corner of the screen.

 $\label{eq:smart} \begin{array}{l} \textbf{Smart ringtone} - \textbf{Checkmark to increase phone ringtone volume automatically in noisy environments. \end{array}$ 

Incoming call vibration – Sets the incoming call vibration Options.

Gentle vibration – Checkmark to gradually increasing vibration up to current strength set.

### Settings

**Ringtone with vibration** – Checkmark to set the phone to vibrate in addition to the ringtone when you receive calls.

Voice notifications – Tap the Voice notifications switch to toggle it On or Off. On allows your device to incoming call and message events automatically.

**Notification sound** – Allows you to set the sound for notifications. You can also add a sound by tapping  $\bigoplus$  at the top right corner of the screen.

Touch feedback & system – Allows you to set the feedback (tones and/or vibration) while using your device.

### Display

< Home screen >

Set the Theme, Wallpaper, Screen swipe effect, Allow Home screen looping, or Portrait view only.

Home backup & restore – You can backup and restore app/widget layouts and themes.

Help – Tap to view help information on Home screen.

#### < Lock screen >

Select screen lock – Set a screen lock type to secure your phone. Opens a set of screens that guide you through drawing a screen unlock pattern. Set None, Swipe, Face Unlock, Pattern, PIN or Password.

If you have enabled a Pattern lock type when you turn on your phone or wake up the screen, you will be asked to draw your unlock pattern to unlock the screen.

**Screen swipe effect** – Sets the screen swipe effect options. Choose from Ripple. Dewdrop, White hole, Particle, and Crystal.

**NOTE:** This setting name may be Pattern effect if the Screen lock is set to Pattern.

Wallpaper – Sets your Lock screen wallpaper. Select it from Gallery or Wallpaper gallery.

Shortcuts – Allows you to change the shortcuts on the Swipe Lock screen.

**Owner info** – Checkmark to set the device owner's name to be displayed on the Lock screen. Tap  $\Leftrightarrow$  to enter the text to be displayed as the Owner info.

Lock timer – Sets the amount of time before the screen automatically locks after the screen has timed-out.

**Power button instantly locks** – Checkmark to instantly lock the screen when the Power/Lock Key is pressed. This setting overrides the Security lock timer setting.

#### < SCREEN >

**Brightness** – Adjusts the brightness of the screen. For best battery performance, use the dimmest comfortable brightness.

Screen timeout - Sets the amount of time before the screen times out.

Screen-off effect – Sets the screen-off effect. Choose from Simple,

Black hole, and Retro TV.

**Auto-rotate screen** – Checkmark to set the phone to automatically rotate the screen based on the phone orientation (portrait or landscape).

**Daydream** – Tap the Daydream switch to toggle it On or Off. On allows the set screensaver to be displayed when the phone is sleeping while docked and/or charging. Choose from Clock, Colors, Photo Frame, and Photo Table.

#### < F0NT >

Font type – Sets the type of font used for the phone and menus.

Font size – Sets the size of the font displayed in the phone and menus.

#### < SMART ON >

**Smart screen** – Checkmark to keep the screen from timing-out when the device detects your eyes looking at the screen.

 $\label{eq:starsest} \begin{array}{l} \textbf{Smart video} - \textbf{Checkmark to pause the video when it doesn't detect your eyes looking at the screen. \end{array}$ 

## Settings

### General

< Gestures >

**Screen on/off** – Checkmark to enable KnockON to turn the screen on and off. Quickly double-tap center screen to turn it on. Double-tap the Status Bar, an empty area on the Home screen, or the Lock screen to turn the screen off. For the best results, do not move the phone while using the KnockON feature.

Silence incoming calls – Checkmark to enable you to flip the phone to silence incoming calls.

 $\mbox{Snooze or turn off alarm}$  – Checkmark to enable you to simply flip the device to snooze or stop the alarm.

**Pause video** – Checkmark to enable you to simply flip the device to pause the currently playing video.

**Move Home screen items** – Checkmark to enable you to move an icon to another screen by tilting the phone. Tap and hold the icon and tilt the phone left or right, then let go on the screen where you want the icon.

Help – Opens a help guide on how to use the Gestures features of your device.

 ${\it Motion\ sensor\ calibration\ }-$  Allows you to improve the accuracy of the tilt and speed of the sensor.

#### < One-handed operation >

**Dial keypad** – Checkmark to enable you move the dial keypad to the right or left side of the device. Simply tap the arrow to move it to one side or the other.

 ${\bf LG}~{\bf keyboard}$  – Checkmark to enable you move the keyboard to the right or left side of the device. Simply tap the arrow to move it to one side or the other.

 $\mbox{Gesture control}-\mbox{Checkmark}$  to enable you to swipe the keyboard left or right to adjust the position of LG keyboard.

Lock screen – Checkmark to enable you move the PIN Lock screen keypad to the right or left side of the device. Simply tap the arrow to move it to one side or the other.

 $\label{eq:help-Displays} \textbf{Help}-\textbf{Displays information regarding one-handed operation}.$ 

< Storage >

 $\label{eq:internal storage} \textbf{INTERNAL STORAGE} - \textit{View the internal storage usage}.$ 

**SD CARD** – Check total available SD card space. Touch Unmount SD card for safe removal. Erase SD card if you want to delete all data from the SD card.

#### < Battery >

#### BATTERY INFORMATION

The Battery charge information is displayed on a battery graphic along with the percentage of the remaining charge and its status.

Touch the Battery charge icon to display the Battery use screen to see battery usage level and battery use details. It displays which components and applications are using the most battery power. Tap one of the entries to see more detailed information.

**Battery percentage** – Checkmark to display the battery level percentage on the Status Bar next to the battery icon.

#### BATTERY SAVER

Tap the Battery saver switch to toggle it On or Off. Tap Battery saver to access the following settings:

#### **BATTERY SAVING ITEMS**

Auto-sync - Checkmark to turn off Auto-sync when Battery saver is activated.

 $\ensuremath{\text{Wi-Fi}}$  – Checkmark to turn Wi-Fi off when data is not being used while Battery saver is activated.

**Bluetooth** – Checkmark to turn Bluetooth off when not connected while Battery saver is activated.

 $\ensuremath{\textit{Vibrate}}$  on  $\ensuremath{\textit{touch}}$  – Checkmark to turn off touch feedback when Battery saver is activated.

**Brightness** – Checkmark to set the screen brightness when Battery saver is activated. Tap to change the setting.

**Screen timeout** – Checkmark to set the screen timeout when Battery saver is activated. Tap the Settings icon to change the setting.

## Settings

#### < Apps >

View and manage your applications.

#### < Accounts & sync >

Permits applications to synchronize data in the background, whether or not you are actively working in them. Deselecting this setting can save battery power and lower (but not eliminate) data usage.

#### < Guest mode >

To protect your privacy or limit some applications to your children, you can use the Guest mode.

When you lend your phone to others, you can limit the applications to be displayed. In advance, set the Guest mode and customize the options.

#### < Location access >

Access to my location – If you select Google's location service, your phone determines your approximate location using Wi-Fi and mobile networks. When you select this option, you're asked whether you consent to allowing Google to use your location when providing these services.

**GPS satellites** – If you select GPS satellites, your phone determines your location to street-level accuracy.

Wi-Fi & mobile network location – Lets apps use data from sources such as Wi-Fi and mobile networks to determine your approximate location.

#### < Security >

Encrypt phone – Allows you to encrypt data on the phone for security. You will be required to enter a PIN or password to decrypt your phone each time you power it on. Set up SIM card lock – Set up Micro-USIM card lock or change the Micro-USIM card PIN.

**Password typing visible** – Show the last character of the hidden password as you type.

**Device administrators** – View or deactivate phone administrators.

**Unknown sources** – Default setting to install non-Play store applications.

Verify apps - Disallow or warn before installation of apps that may cause harm.

**Trusted credentials** – Display trusted CA certificates.

Install from storage - Choose to install encrypted certificates.

Clear credentials – Remove all certificates.

#### < Language & input >

Use the Language & input settings to select the language for the text on your phone and to configure the on-screen keyboard, including words you've added to its dictionary.

#### < Backup & reset >

Change the settings for managing your settings and data.

LG Backup service – Backs up all information on the device and restores it in the event of data loss or replacement.

Factory data reset – Reset your settings to the factory default values and delete all your data. If you reset the phone this way, you are prompted to re-enter the same information as when you first started Android.

#### < QButton >

Select apps you wish to get quick access to using QuickButton.

#### < Date & time >

Use **Date & time** settings to set how dates will be displayed. You can also use these settings to set your own time and time zone rather than obtaining the current time from the mobile network.

#### < Accessibility >

Use the **Accessibility** settings to configure accessibility plug-ins you have installed on your phone.

NOTE: Requires additional plug-ins to become selectable.

## Settings

< PC connection >

Select USB connection method - Set the desired mode: Charge phone, Media sync (MTP), Tethering, LG software or Send images (PTP).

Ask upon connecting – Ask in USB connection mode when connecting to a computer. Help – Help for USB connection.

PC Suite - Check this to use LG PC Suite with your Wi-Fi connection.

Please note that Wi-Fi network should be connected to LG PC Suite via a Wi-Fi connection.

Help – Help for LG software.

#### < Accessory >

 $\label{eq:QuickWindow case} \mbox{ Activate to make features, such as music, weather, and clock, available in small view when using the QuickWindow case.}$ 

Earphone – Sets the Plug & Pop feature for earphones. Checkmark the App panel option to automatically display the app panel when connecting an earphone. Tap Edit app panel to change the applications you want to make available.

#### < About phone >

View legal information and check your phone status and software version.

## PC software (LG PC Suite)

"LG PC Suite" PC software is a program that helps you connect your device to a PC via a USB cable and Wi-Fi. Once connected, you can use the functions of your device from your PC.

#### With your "LG PC Suite" PC Software, You Can...

- Manage and play your media contents (music, movie, picture) on your PC.
- Send multimedia contents to your device.
- Synchronizes data (schedules, contacts, bookmarks) in your device and PC.
- Backup the applications in your device.
- · Update the softwares in your device.
- · Backup and restore the device data.
- Play multimedia contents of your PC from your device.
- · Backup and create and edit the memos in your device

NOTE: You can use the Help menu from the application to find out how to use your "LG PC Suite" PC software.

#### Installing "LG PC Suite" PC Software

"LG PC Suite" PC software can be downloaded from the webpage of LG.

- 1 Go to www.lg.com and select a country of your choice.
- 2 Go to Support > MOBILE SUPPORT > LG Mobile Phones > Select the Model or

Go to Support > Mobile > Select the Model.

3 Click PC SYNC from MANUALS & DOWNLOAD and click DOWNLOAD to download "LG PC Suite" PC software.

## PC software (LG PC Suite)

#### System Requirements for "LG PC Suite" PC software

- OS: Windows XP (Service pack 3) 32bit, Windows Vista, Windows 7, Windows 8
- CPU: 1 GHz or higher processors
- Memory: 512 MB or higher RAMs
- Graphic card: 1024 x 768 resolution, 32 bit color or higher
- HDD: 500 MB or more free hard disk space (More free hard disk space may be needed depending on the volume of data stored.)
- · Required software: LG integrated drivers, Windows Media Player 10 or later

#### NOTE: LG Integrated USB Driver

LG integrated USB driver is required to connect an LG device and PC and installed automatically when you install "LG PC Suite" PC software application.

#### Synchronizing your Device to a PC

Data from your device and PC can be synchronized easily with "LG PC Suite" PC software for your convenience. Contacts, schedules and bookmarks can be synchronized.

The procedure is as follows:

- 1 Connect your device to PC. (Use a USB cable or Wi-Fi connection.)
- 2 The Select USB connection method will appear, then select LG software.
- **3** After connection, run the program and select the device section from the category on the left side of the screen.
- 4 Click Personal information to select.
- 5 Select the checkbox of contents to synchronize and click the **Sync** button.

**NOTE:** To synchronize your phone with your PC, you need to install LG PC Suite onto your PC. Please refer to previous pages to install LG PC Suite.

#### Moving contacts from your Old Device to your New Device

- 1 Export your contacts as a CSV file from your old device to your PC using a PC sync program.
- 2 Install "LG PC Suite" on the PC first. Run the program and connect your Android mobile phone to the PC using a USB cable.
- 3 On the top menu, select Device > Import to device > Import contacts.
- 4 A popup window to select the file type and a file to import will appear.
- 5 On the popup, click the Select a file and Windows Explorer will appear.
- 6 Select the contacts file to import in Windows Explorer and click the **Open**.
- 7 Click OK.
- 8 A **Field mapping** popup to link the contacts in your device and new contacts data will appear.
- 9 If there is a conflict between the data in your PC contacts and device contacts, make the necessary selections or modifications in LG PC Suite.
- 10 Click OK.

### Phone software update

#### LG Mobile phone software update from the Internet

For more information about using this function, please visit http://update.lgmobile.com or http://www.lg.com/common/index.jsp  $\rightarrow$  select your country and language. This feature allows you to conveniently update the firmware on your phone to a newer version from the Internet without needing to visit a service center. This feature will only be available if and when LG makes a newer firmware version available for your device. Because the mobile phone firmware update requires the user's full attention for the duration of the update process, please make sure you check all instructions and notes that appear at each step before proceeding. Please note that removing the USB data cable during the upgrade may seriously damage your mobile phone.

**NOTE:** LG reserves the right to make firmware updates available only for selected models at its own discretion and does not guarantee the availability of the newer version of the firmware for all handset models.

#### LG Mobile Phone software update via Over-the-Air (OTA)

This feature allows you to conveniently update your phone's software to a newer version via OTA, without connecting using a USB data cable. This feature will only be available if and when LG makes a newer firmware version available for your device. You should first check the software version on your mobile phone: Settings > General tab > About phone > Update Center > Software Update > Check now for update.

**NOTE:** Your personal data from internal phone storage—including information about your Google account and any other accounts, your system/application data and settings, any downloaded applications and your DRM licence—might be lost in the process of updating your phone's software. Therefore, LG recommends that you backup your personal data before updating your phone's software. LG does not take responsibility for any loss of personal data.

NOTE: This feature depends on your network service provider, region and country.

### About this user guide

- Before using your device, please carefully read this manual. This will ensure that you use your phone safely and correctly.
- Some of the images and screenshots provided in this guide may appear differently on your phone.
- Your content may differ from the final product, or from software supplied by service providers or carriers, This content may be subject to change without prior notice. For the latest version of this manual, please visit the LG website at www.lg.com.
- Your phone's applications and their functions may vary by country, region, or hardware specifications. LG cannot be held liable for any performance issues resulting from the use of applications developed by providers other than LG.
- LG cannot be held liable for performance or incompatibility issues resulting from edited registry settings being edited or operating system software being modified. Any attempt to customize your operating system may cause the device or its applications to not work as they should.
- Software, audio, wallpaper, images, and other media supplied with your device are licensed for limited use. If you extract and use these materials for commercial or other purposes is, you may be infringing copyright laws. As a user, you are fully are entirely responsible for the illegal use of media.
- Additional charges may be applied for data services, such as messaging, uploading and downloading, auto-syncing, or using location services. To avoid additional charges, select a data plan to is suitable for your needs. Contact your service provider to obtain additional details.

## Trademarks

- LG and the LG logo are registered trademarks of LG Electronics.
- All other trademarks and copyrights are the property of their respective owners.

## DivX HD HD

**ABOUT DIVX VIDEO:** DivX<sup>®</sup> is a digital video format created by DivX, LLC, a subsidiary of Rovi Corporation. This is an official DivX Certified<sup>®</sup> device that has passed rigorous testing to verify that it plays DivX video. Visit divx.com for more information and software tools to convert your files into DivX videos.

ABOUT DIVX VIDEO-ON-DEMAND: This DivX Certified<sup>®</sup> device must be registered in order to play purchased DivX Video-on-Demand (VOD) movies. To obtain your registration code, locate the DivX VOD section in your device setup menu. Go to vod. divx.com for more information on how to complete your registration.

DivX Certified<sup>®</sup> to play DivX<sup>®</sup> video up to HD 720p, including premium content. DivX<sup>®</sup>, DivX Certified<sup>®</sup> and associated logos are trademarks of Rovi Corporation or its subsidiaries and are used under license.

## Dolby Digital Plus DOLBY.

Manufactured under license from Dolby Laboratories. Dolby, Dolby Digital Plus, and the double-D symbol are trademarks of Dolby Laboratories.

#### Notice: Open Source Software

To obtain the corresponding source code under GPL, LGPL, MPL and other open source licences, please visit http://opensource.lge.com/ All referred licence terms, disclaimers and notices are available for download with the source code.

### Accessories

These accessories are available for use with the your phone. (Items described below may be optional.)

Travel adaptor

Stereo headset

**Quick Start Guide** 

Data cable

Battery

#### NOTE:

- Always use genuine LG accessories.
- Failure to do this may void your warranty.
- Accessories may vary in different regions.

## Troubleshooting

This chapter lists some problems you might encounter when using your phone. Some problems require you to call your service provider, but most are easy to fix yourself.

| Message                  | Possible causes                                                                                     | Possible corrective measures                                                                                                    |
|--------------------------|----------------------------------------------------------------------------------------------------|----------------------------------------------------------------------------------------------------|
| Micro-USIM<br>card error | There is no<br>Micro-USIM card<br>in the phone<br>or it is inserted<br>incorrectly.                 | Make sure that the Micro-USIM card is correctly inserted.                                                                                                    |
| No network               | Signal is weak or<br>you are outside the<br>carrier network.                                        | Move toward a window or into<br>an open area. Check the network<br>operator coverage map.                                                                                                |
|                          | Operator applied new services.                                                                      | Check whether the Micro-USIM card<br>is more than 6~12 months old. If so,<br>change your Micro-USIM card at your<br>network provider's nearest branch.<br>Contact your service provider. |
| Codes do<br>not match    | To change a<br>security code,<br>you will need<br>to confirm the<br>new code by re-<br>entering it. | If you forget the code, contact your service provider.                                                                                                    |
|                          | The two codes<br>you have entered<br>do not match.                                                  |                                                                                                    |

# Troubleshooting

| Message                          | Possible causes                                             | Possible corrective measures                                 |
|----------------------------------|-------------------------------------------------------------|--------------------------------------------------------------|
| No<br>applications<br>can be set | Not supported by service provider or registration required. | Contact your service provider.                               |
|                                  | Dialling error                                              | New network not authorized.                                  |
| Calls not<br>available           | New Micro-USIM card inserted.                               | Check for new restrictions.                                  |
|                                  | Pre-paid charge<br>limit reached.                           | Contact service provider or reset limit with PIN2.           |
| Phone                            | On/Off key pressed too briefly.                             | Press the On/Off key for at least two seconds.               |
| cannot be<br>switched on         | Battery is not charged.                                     | Charge battery. Check the charging indicator on the display. |

| Message                                            | Possible causes                                 | Possible corrective measures                         |
|----------------------------------------------------|-------------------------------------------------|------------------------------------------------------|
|                                                    | Battery is not charged.                         | Charge battery.                                      |
|                                                    | Outside<br>temperature is too<br>hot or cold.   | Make sure phone is charging at a normal temperature. |
| Charging<br>error                                  | Contact problem                                 | Check the charger and its connection to the phone.   |
|                                                    | No voltage                                      | Plug the charger into a different socket.            |
|                                                    | Charger defective                               | Replace the charger.                                 |
|                                                    | Wrong charger                                   | Use only original LG accessories.                    |
| Number not<br>allowed                              | The Fixed dialling<br>number function<br>is on. | Check the Settings menu and turn the function off.   |
| Impossible<br>to receive /<br>send SMS<br>& photos | Memory full                                     | Delete some messages from your phone.                |
| Files do not<br>open                               | Unsupported file format                         | Check the supported file formats.                    |

# Troubleshooting

| Message                                                           | Possible causes                  | Possible corrective measures                                                                                                    |
|-------------------------------------------------------------------|----------------------------------|----------------------------------------------------------------------------------------------------|
| The screen<br>does not<br>turn on<br>when I<br>receive a<br>call. | Proximity sensor<br>problem      | If you use a protection tape or case,<br>make sure it has not covered the area<br>around the proximity sensor. Make<br>sure that the area around the proximity<br>sensor is clean. |
| No sound                                                          | Vibration mode                   | Check the settings status in the sound<br>menu to make sure you are not in<br>vibration or silent mode.                                                                            |
| Hangs up<br>or freezes                                            | Intermittent<br>software problem | Try to perform a software update via the website.                                                                                                    |

| Category<br>Sub-<br>Category       | Question                                                                                                    | Answer                                                                                                    |
|------------------------------------|----------------------------------------------------------------------------------------------------|----------------------------------------------------------------------------------------------------|
| <b>BT</b><br>Bluetooth<br>Devices  | What are the functions available via Bluetooth                                                                    | You can connect a Bluetooth audio<br>device such as a Stereo/Mono headset<br>or Car Kit. Also, when the FTP server<br>is connected to a compatible device,<br>you can share content stored on the<br>storage media. |
| <b>BT</b><br>Bluetooth<br>Headset  | If my Bluetooth<br>headset is connected,<br>can I listen to my<br>music through<br>my 3.5 mm wired<br>headphones? | When a Bluetooth headset is<br>connected, all system sounds are<br>played over the headset. As a result,<br>you will not be able to listen to music<br>through your wired headphones.                               |
| <b>Data</b><br>Contacts<br>Backup  | How can I backup<br>Contacts?                                                                                     | The Contacts data can be<br>synchronized between your phone and<br>Gmail™.                                                                                                    |
| Data<br>Synchronization            | Is it possible to set up<br>one-way sync with<br>Gmail?                                                           | Only two-way synchronization is available.                                                                                                    |
| Data<br>Synchronization            | ls it possible to<br>synchronize all email<br>folders?                                                            | The Inbox is automatically synchronized. You can view other folders by tapping the <b>Menu Key</b> and select <b>Folders</b> to choose a folder.                                                                    |
| Google™<br>Service<br>Gmail Log-In | Do I have to log into<br>Gmail whenever I want<br>to access Gmail?                                                | Once you have logged into Gmail, no need to log into Gmail again.                                                                                                    |

| Category<br>Sub-<br>Category            | Question                                                                                                    | Answer                                                                                                    |
|-----------------------------------------|----------------------------------------------------------------------------------------------------|----------------------------------------------------------------------------------------------------|
| Google™<br>Service<br>Google<br>Account | Is it possible to filter emails?                                                                                 | No, email filtering is not supported via the phone.                                                                   |
| Phone<br>Function<br>Email              | What happens when<br>I execute another<br>application while<br>writing an email?                                 | Your email will automatically be saved as a draft.                                                                    |
| Phone<br>Function<br>Ringtone           | Is there a file size<br>limitation for when I<br>want to use MP3 file<br>as ring tone?                           | There is no file size limitation.                                                                                     |
| Phone<br>Function<br>Message<br>Time    | My phone does not<br>display the time of<br>receipt for messages<br>older than 24 hrs. How<br>can I change this? | You will only be able to see the times for messages received the same day.                                            |
| Phone<br>Function<br>Navigation         | Is it possible to install<br>another navigation<br>application on my<br>phone?                                   | Any application that is available at Play<br>Store™ and is compatible with the<br>hardware can be installed and used. |
| Phone<br>Function<br>Synchronisation    | Is it possible to<br>synchronize my<br>contacts from all my<br>email accounts?                                   | Only Gmail and MS Exchange server<br>(company email server) contacts can<br>be synchronized.                          |

| Category<br>Sub-<br>Category           | Question                                                             | Answer                                                                                                    |
|----------------------------------------|----------------------------------------------------------------------|----------------------------------------------------------------------------------------------------|
| Phone<br>Function<br>Wait and<br>Pause | Is it possible to save a contact with Wait and Pause in the numbers? | If you transferred a contact with the W<br>& P functions saved into the number,<br>you will not be able to use those<br>features. You will need to re-save each<br>number.<br>How to save with Wait and Pause:<br>1. From the Home screen, tap the<br><b>Phone</b> icon <b>C</b> .<br>2. Dial the number, then tap the <b>Menu</b><br><b>Key</b> (I).<br>3. Tap Add 2-sec pause or Add wait. |
| Phone<br>Function<br>Security          | What are the phone's security functions?                             | You are able to set the phone to require that an Unlock Pattern be entered before the phone can be accessed or used.                                                                                                    |

| Category<br>Sub-<br>Category           | Question                               | Answer                                                                                                    |
|----------------------------------------|----------------------------------------|----------------------------------------------------------------------------------------------------|
| Phone<br>Function<br>Unlock<br>Pattern | How do I create the<br>Unlock Pattern? | <ol> <li>From the Home screen, tap the<br/>Menu Key E.</li> <li>Tap System settings &gt; Display tab<br/>&gt; Lock screen.</li> <li>Tap Select screen lock &gt; Pattern.<br/>The first time you do this, a short<br/>tutorial about creating an Unlock<br/>Pattern will appear.</li> <li>Set up by drawing your pattern<br/>once, and once again for<br/>confirmation.</li> <li>Precautions to take when using the<br/>pattern lock.</li> <li>It is very important to remember the<br/>unlock pattern you set. You will not<br/>be able to access your phone if you<br/>use an incorrect pattern five times.</li> <li>You have five chances to enter your<br/>unlock pattern, PIN or password. If you<br/>have used all 5 opportunities, you can<br/>try again after 30 seconds. (Or, if you<br/>preset the backup PIN, you can use<br/>the backup PIN code to unlock the<br/>pattern.)</li> </ol> |

| Category<br>Sub-<br>Category             | Question                                                                                                    | Answer                                                                                                    |
|------------------------------------------|----------------------------------------------------------------------------------------------------|----------------------------------------------------------------------------------------------------|
| Phone<br>Function<br>Unlock<br>Pattern   | What should I do if<br>I forget the unlock<br>pattern and I didn't<br>create my Google<br>account on the<br>phone? | If you have forgotten your pattern:<br>If you logged into your Google account<br>on the phone but failed to enter the<br>correct pattern 5 times, tap the forgot<br>pattern button. You are then required<br>to log in with your Google account<br>to unlock your phone. If you have<br>not created a Google account on the<br>phone or you have forgotten it, you will<br>have to perform a hard reset.<br>Caution: If you perform a factory reset,<br>all user applications and user data<br>will be deleted. Please remember to<br>backup any important data before<br>performing a factory reset. |
| Phone<br>Function<br>Memory              | Will I know when my memory is full?                                                                                | Yes, you will receive a notification.                                                                                                    |
| Phone<br>Function<br>Language<br>Support | Is it possible to change<br>my phone's language?                                                                   | <ul> <li>The phone has multilingual capabilities.</li> <li>To change the language:</li> <li>1. From the Home screen, tap the Menu Key and tap System settings.</li> <li>2. Tap General tab &gt; Language &amp; input &gt; Language.</li> <li>3. Tap the desired language.</li> </ul>                                                                                                    |

| Category<br>Sub-<br>Category                      | Question                                                                                                    | Answer                                                                                                    |
|---------------------------------------------------|----------------------------------------------------------------------------------------------------|----------------------------------------------------------------------------------------------------|
| Phone<br>Function<br>VPN                          | How do I set up a<br>VPN?                                                                                                 | VPN access configuration is different<br>for each company. To configure VPN<br>access from your phone, you must<br>obtain the details from your company's<br>network administrator.                                                                                                    |
| Phone<br>Function<br>Screen time<br>out           | My screen turns off<br>after only 15 seconds.<br>How can I change the<br>amount of time for the<br>backlight to turn off? | <ol> <li>From the Home screen, tap the<br/>Menu Key =.</li> <li>Tap System settings &gt; Display tab.</li> <li>Tap Screen timeout.</li> <li>Tap the preferred screen backlight<br/>timeout time.</li> </ol>                                                                                                    |
| Phone<br>Function<br>Wi-Fi &<br>mobile<br>network | When Wi-Fi and<br>mobile network are<br>both available, which<br>service will my phone<br>use?                            | When using data, your phone may<br>default to the Wi-Fi connection (if<br>Wi-Fi connectivity on your phone is<br>set to On). However, there will be no<br>notification when your phone switches<br>from one to the other.<br>To know which data connection is<br>being used, view the mobile network or<br>Wi-Fi icon at the top of your screen. |
| Phone<br>Function<br>Home<br>screen               | Is it possible to remove<br>an application from the<br>Home screen?                                                       | Yes. Just touch and hold the icon until<br>the dustbin icon appears at the top<br>and center of the screen. Then, without<br>lifting your finger, drag the icon to the<br>trash can.                                                                                                    |

| Category<br>Sub-<br>Category     | Question                                                                                                    | Answer                                                                                                    |
|----------------------------------|----------------------------------------------------------------------------------------------------|----------------------------------------------------------------------------------------------------|
| Phone<br>Function<br>Application | I downloaded an<br>application and it<br>causes a lot of errors.<br>How do I remove it?                           | <ol> <li>From the Home screen, tap the<br/>Menu Key =.</li> <li>Tap System settings &gt; General tab<br/>&gt; Apps &gt; DOWNLOADED.</li> <li>Tap the application, then tap<br/>Uninstall.</li> </ol>                                                                                                    |
| Phone<br>Function<br>Charger     | Is it possible to charge<br>my phone using a USB<br>data cable without<br>installing the necessary<br>USB driver? | Yes, the phone will be charged by the USB cable regardless of whether the necessary drivers are installed or not.                                                                                                    |
| Phone<br>Function<br>Alarm       | Can I use music files for my alarm?                                                                               | <ul> <li>Yes. After saving a music file as a ringtone, you can use it as your alarm.</li> <li>1. Touch and hold a song in a library list. In the menu that opens, tap Set music as &gt; Ringtone or Contact ringtone.</li> <li>2. In the alarm clock setting screen, select the song as a ringtone.</li> </ul> |
| Phone<br>Function<br>Alarm       | Will my alarm be<br>audible or will it go off<br>if the phone is turned<br>off?                                   | No, this is not supported.                                                                                                    |
| Phone<br>Function<br>Alarm       | If my ringer volume is<br>set to Off or Vibrate,<br>will I hear my alarm?                                         | Your alarm is programmed to be audible even in these scenarios.                                                                                                    |

| Category<br>Sub-<br>Category                             | Question                                                                      | Answer                                                                                                    |
|----------------------------------------------------------|-------------------------------------------------------------------------------|----------------------------------------------------------------------------------------------------|
| Recovery<br>Solution<br>Hard Reset<br>(Factory<br>Reset) | How can I perform a factory reset if I can't access the phone's setting menu? | If your phone does not restore to its<br>original condition, use a hard reset<br>(factory reset) to initialize it. |